# **คู่มือระบบโฆษณาเครื่องมือแพทย์**

**ผ่านเว็บไซต์ Privus.fda.moph.go.th**

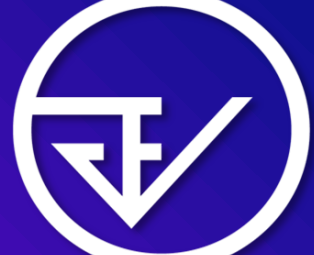

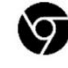

Browser Google chrome

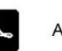

Adobe acrobat dc

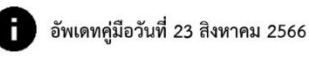

## **สารบัญ**

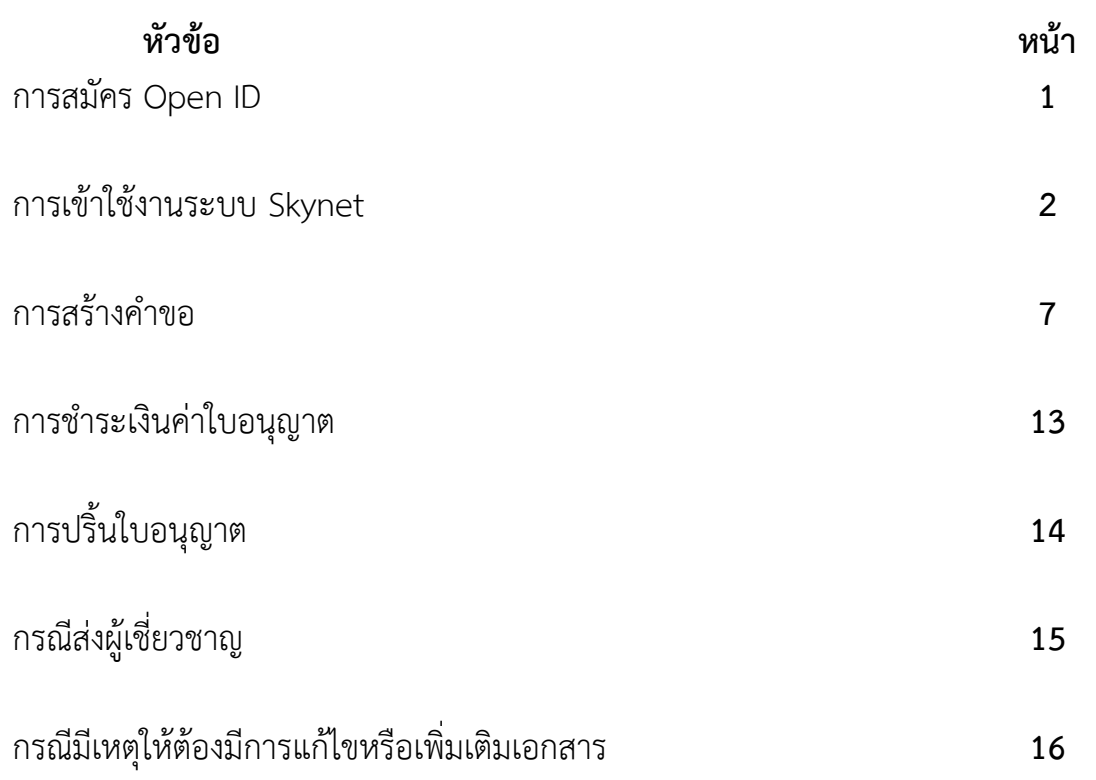

## **1. การสมัคร Open ID**

1.1 เข้าที่เว็บไซต์ [Privus.fda.moph.go.th](https://privus.fda.moph.go.th/) หรือ พิมพ์ใน Google " Skynet อย. "

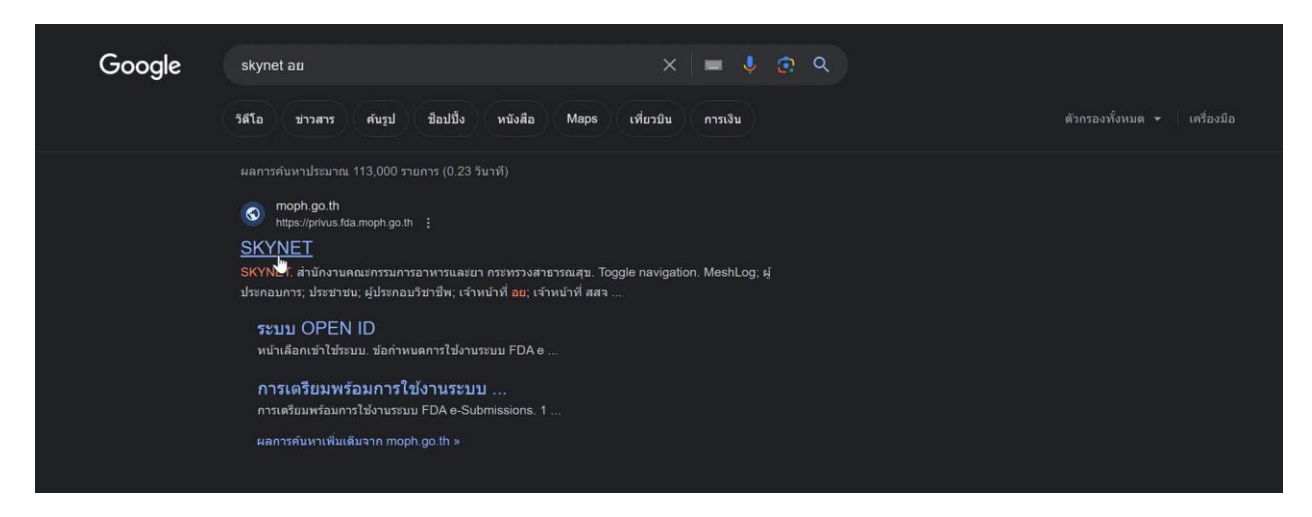

## 1.2 คลิกที่ **ผู้ประกอบการ**

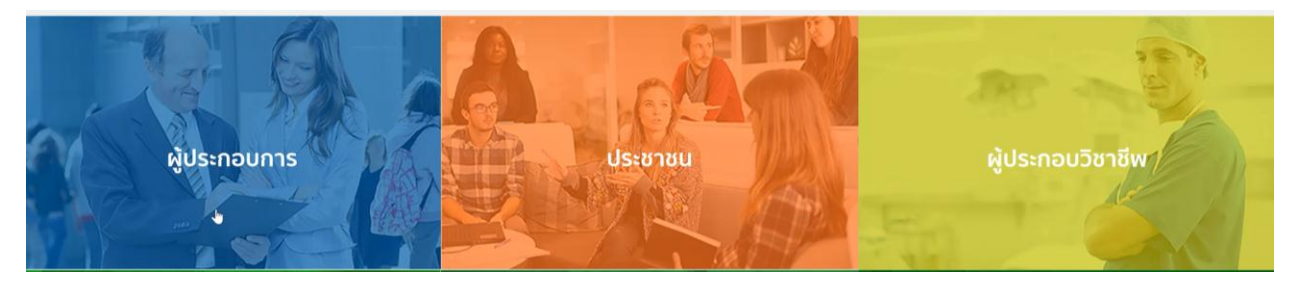

#### 1.3 กดที่ **ลงทะเบียน**

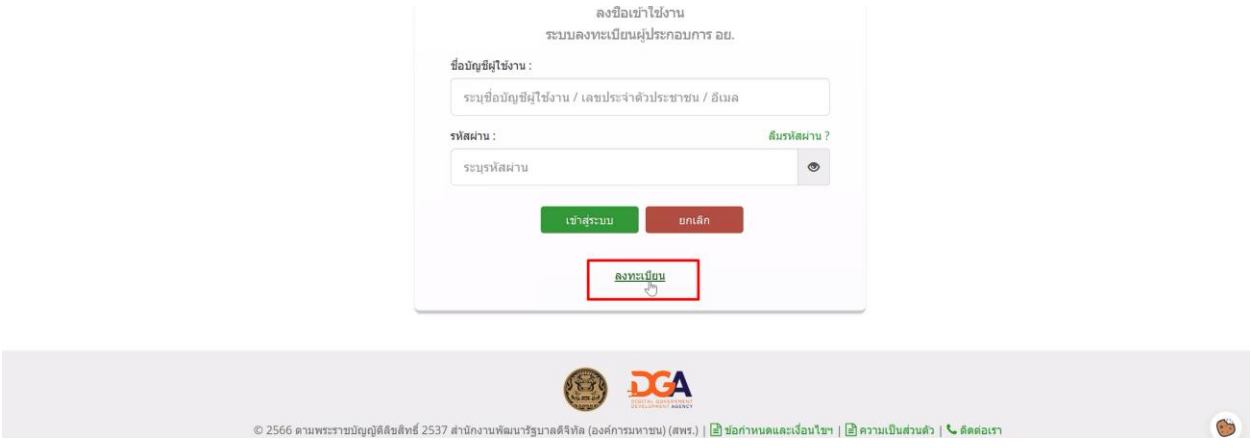

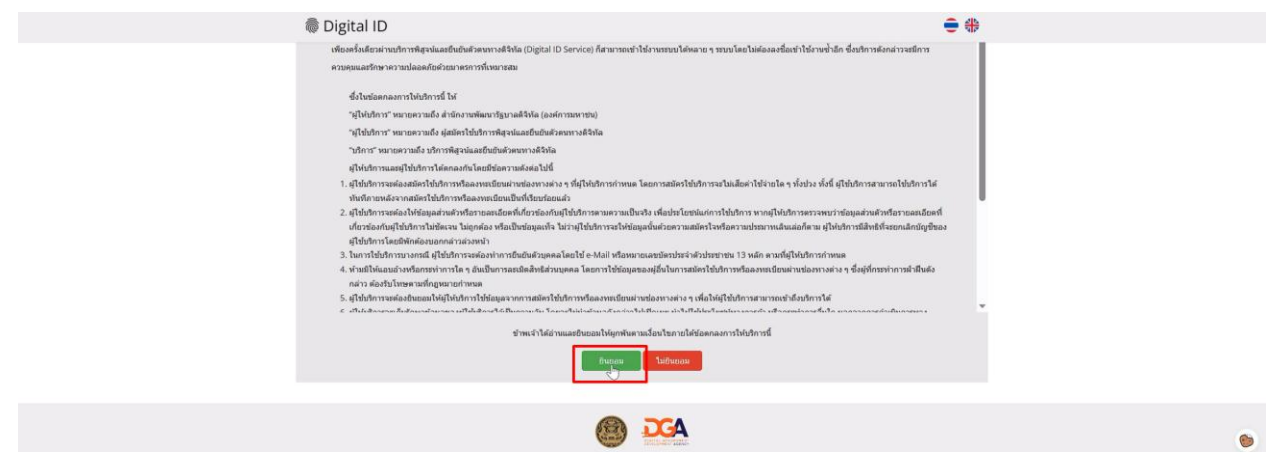

1.5 กรอก **เลขบัตรประชาชน** และ กดที่ **เลเซอร์โค้ดหลังบัตรประชาชน** > คลิก **ถัดไป**

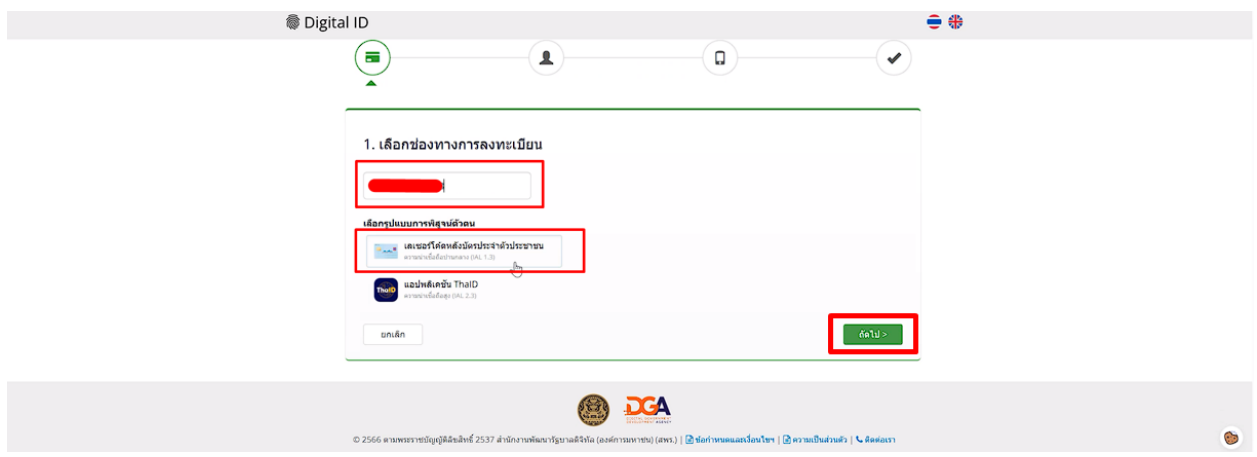

## 1.6 กรอกข้อมูลตามบัตรประชาชนและกดที่ **ยืนยันตัวตน**

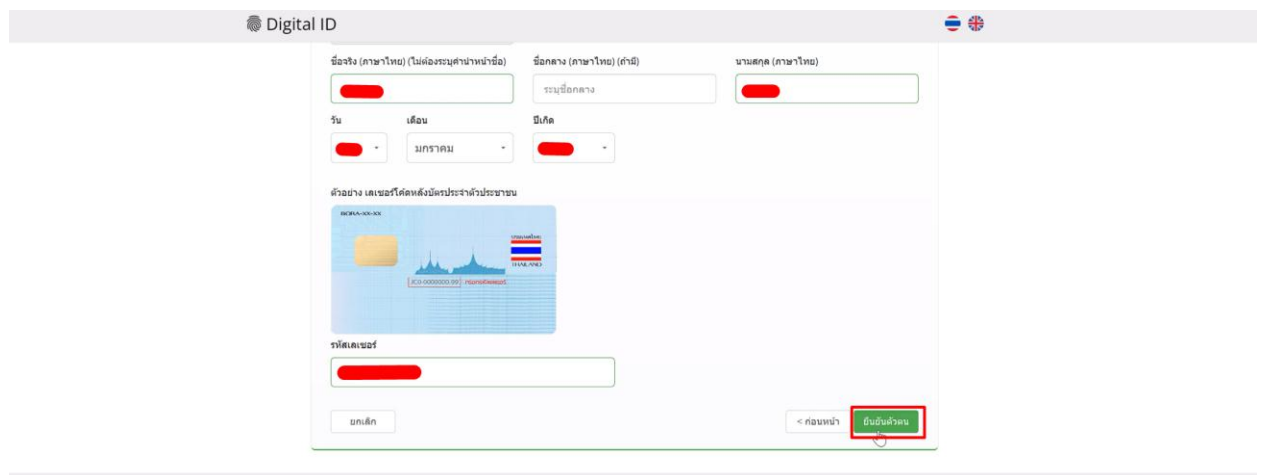

1.7 ตั้ง **Username** และ **Password** กด **ถัดไป**

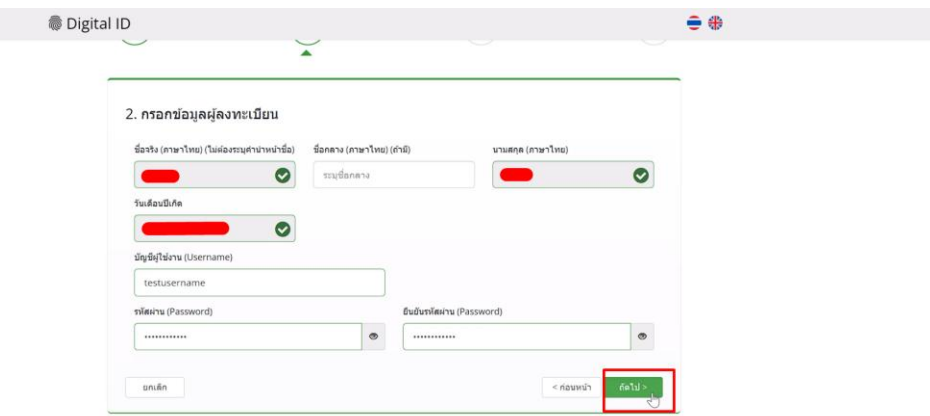

1.8 กรอก **เบอร์โทรศัพท์มือถือ** กดที่ **ขอรหัส OTP ทาง SMS**

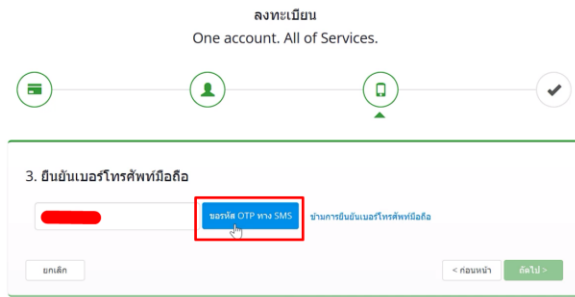

1.9 กรอก **รหัส OTP** และกดที่ **ยืนยันเบอร์โทรศัพท์มือถือ**

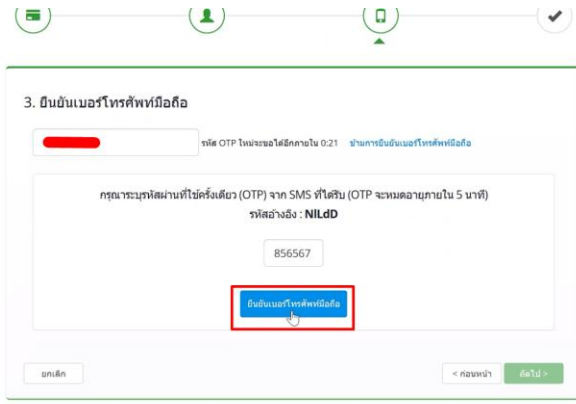

G

1.10 เมื่อยืนยันเรียบร้อยแล้ว กด **ถัดไป**

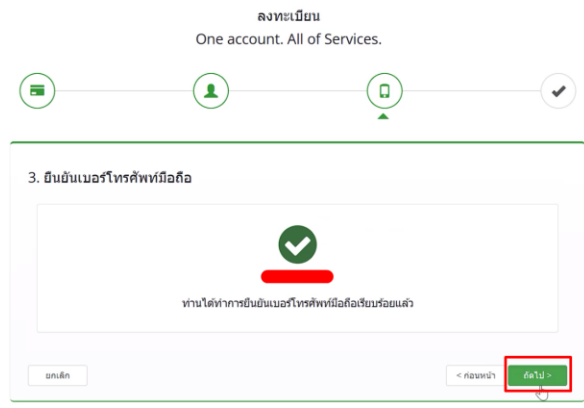

 $\ddot{\cdot}$ 

#### 1.11 ตรวจสอบข้อมูลและกด **ยืนยันข้อมูล**

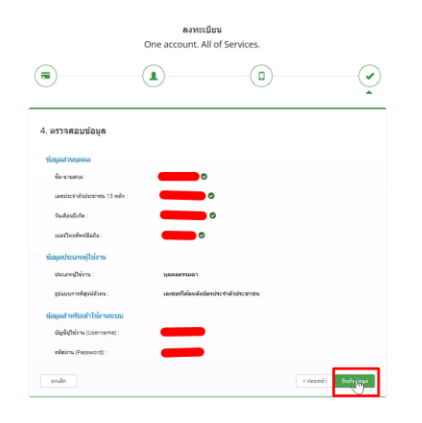

## **เสร็จสิ้นขั้นตอนการสมัคร Open ID**

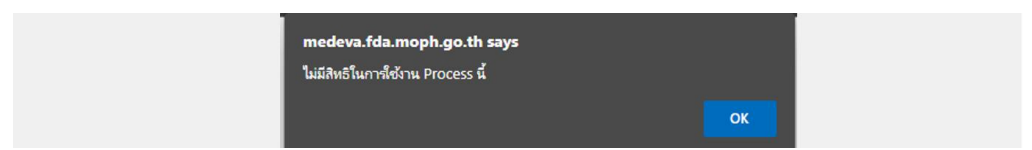

กรณีเข้าใช้งานระบบแล้วขึ้นแจ้งเตือนดังภาพ ให้ด าเนินการเปิดสิทธิ์การเข้าใช้งาน

แบบฟอร์มเปิดสิทธิ์การเข้าใช้งานระบบ :

[https://medical.fda.moph.go.th/open-system-license/category/advertisementregister]

## **2. การเข้าใช้งานระบบ**

2.1 เข้าที่เว็บไซต์ [Privus.fda.moph.go.th](https://privus.fda.moph.go.th/) > กดที่ **ผู้ประกอบการ**

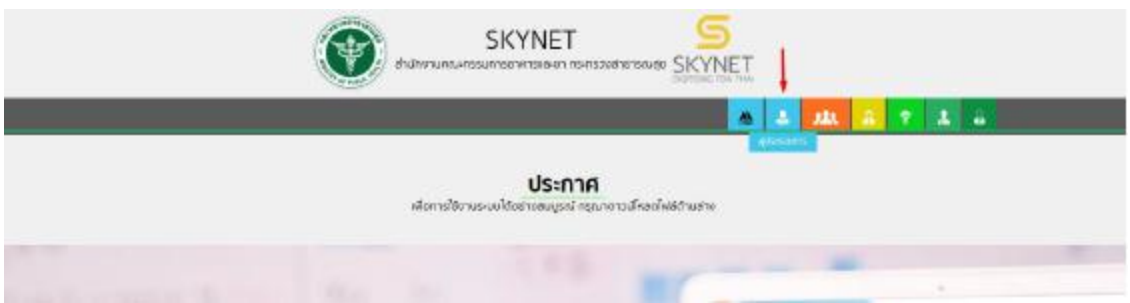

2.2 กรอก Username / Password Open ID

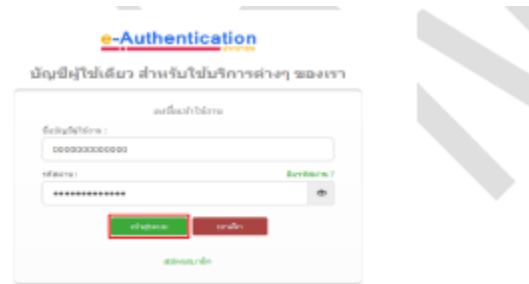

2.3 กรณีมีการขอเข้าใช้งานระบบไว้หลายบริษัทจะมีเมนูให้เลือก

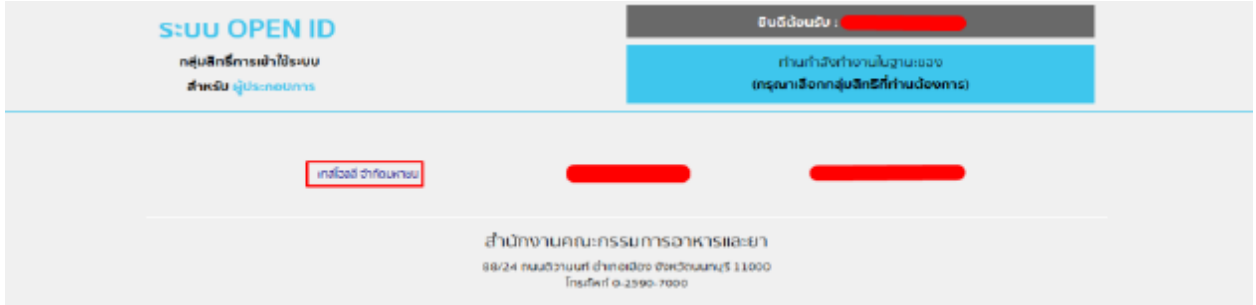

## 2.4 กดที่ **ระบบโฆษณาเครื่องมือแพทย์** \*\*กรณีมีสิทธิ์การเข้าใช้งานเดียวจะไม่มีให้เลือก\*\*

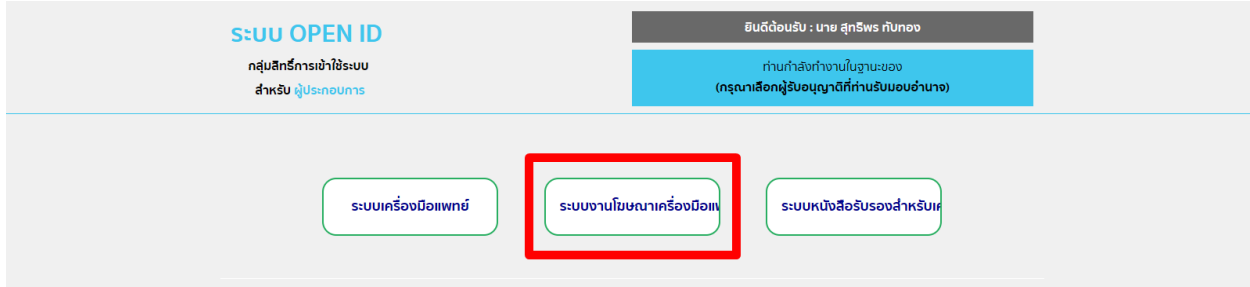

# **3. การสร้างคําขอ**

3.1 กดที่ ยื่นคำขอ

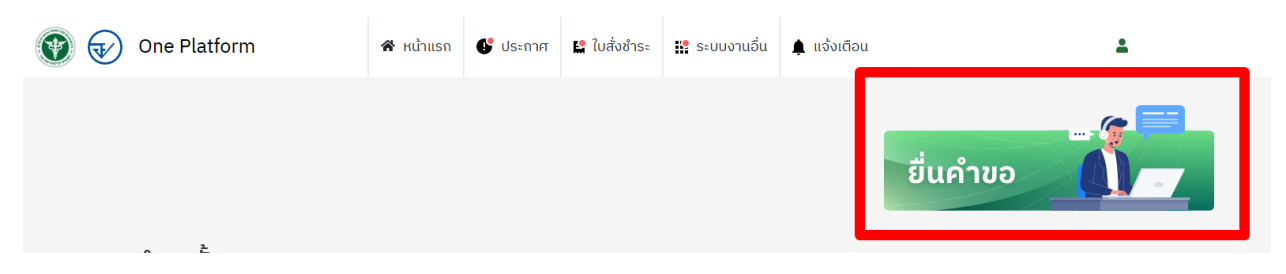

#### 3.2 เลือก **บริษัท**

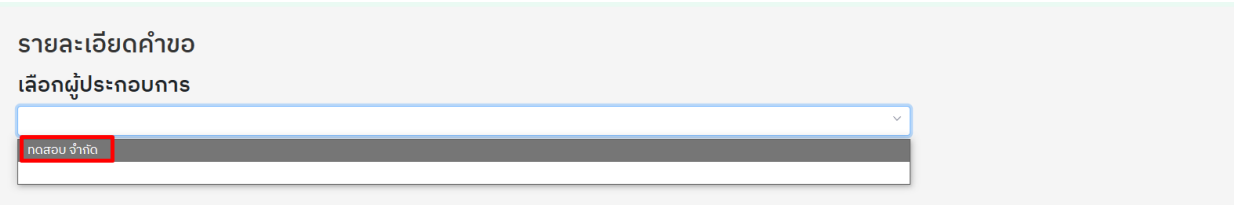

## 3.3 เลือกผู้ประกอบการ ระบบโฆษณาเครื่องมือแพทย์

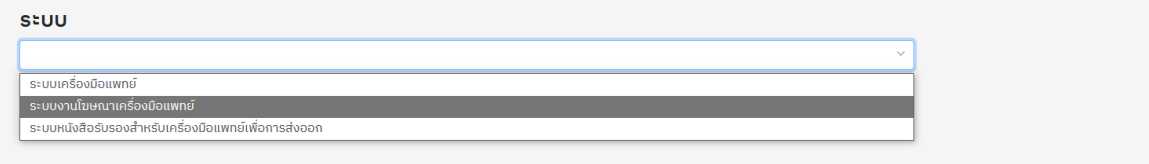

#### 3.4 เลือกกระบวนการ ระบบโฆษณาเครื่องมือแพทย์

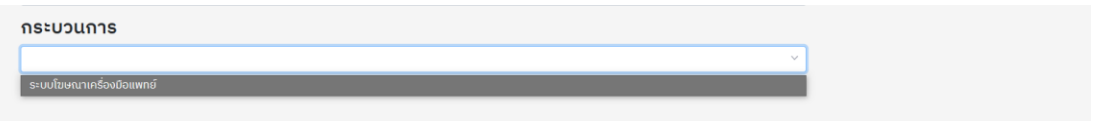

ี เมื่อเลือกครบแล้ว จะมีข้อความสีแดงขึ้นว่า "กรุณารอสักครู่ระบบกำลังพาท่านไปสู่หน้าคำขอ" ให้รอ

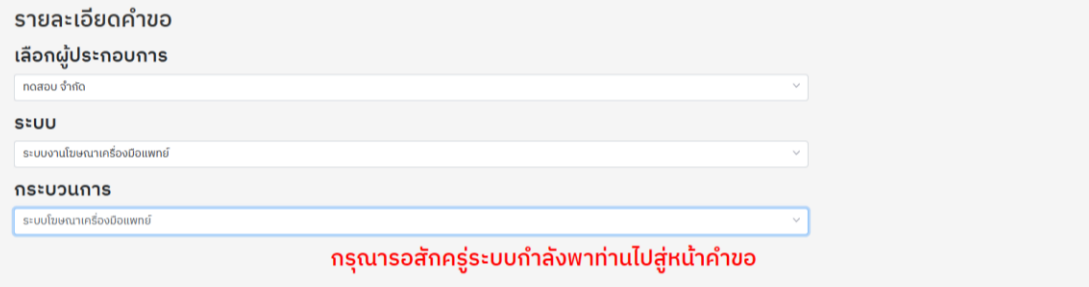

3.5 เมื่อโหลดเสร็จจะมีหน้าคำขอขึ้นมาให้กรอก

ให้ดำเนินการกรอกคำขอและแนบไฟล์ให้ครบ \*\* ถ้าหากจะใส่หมายเหตุว่าตรงไหนควรกรอกแบบไหนแจ้งได้เลย \*\*

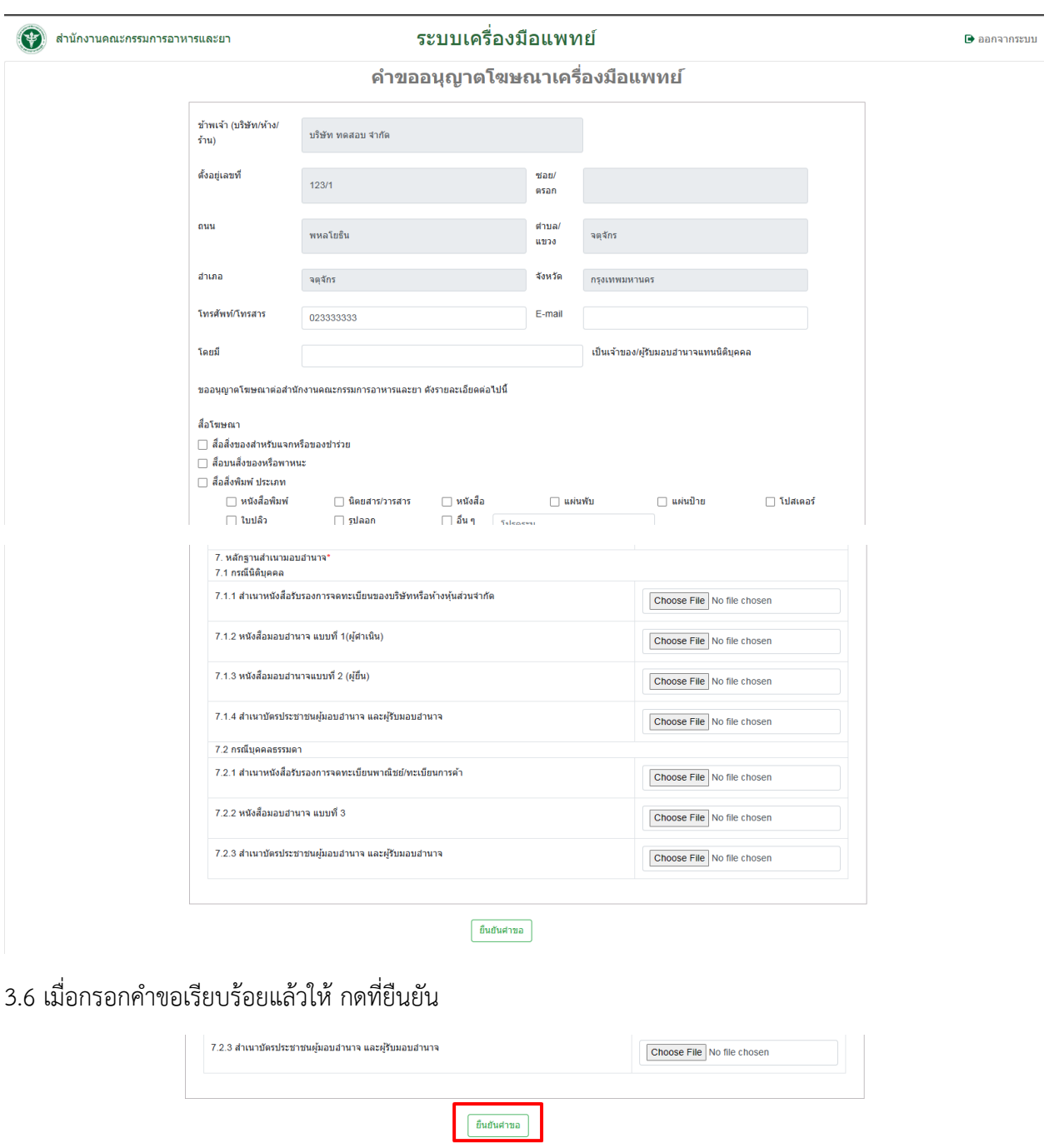

หากอัพโหลดเอกสารไม่ผ่านให้ดูเงื่อนไขการอัพโหลดเอกสารดังนี้ <https://drive.google.com/file/d/188pS59vcHT9oXEh1gd7lGsA2i4O1A9ri/view?usp=sharing>

3.7 กดที่ **ยอมรับ**

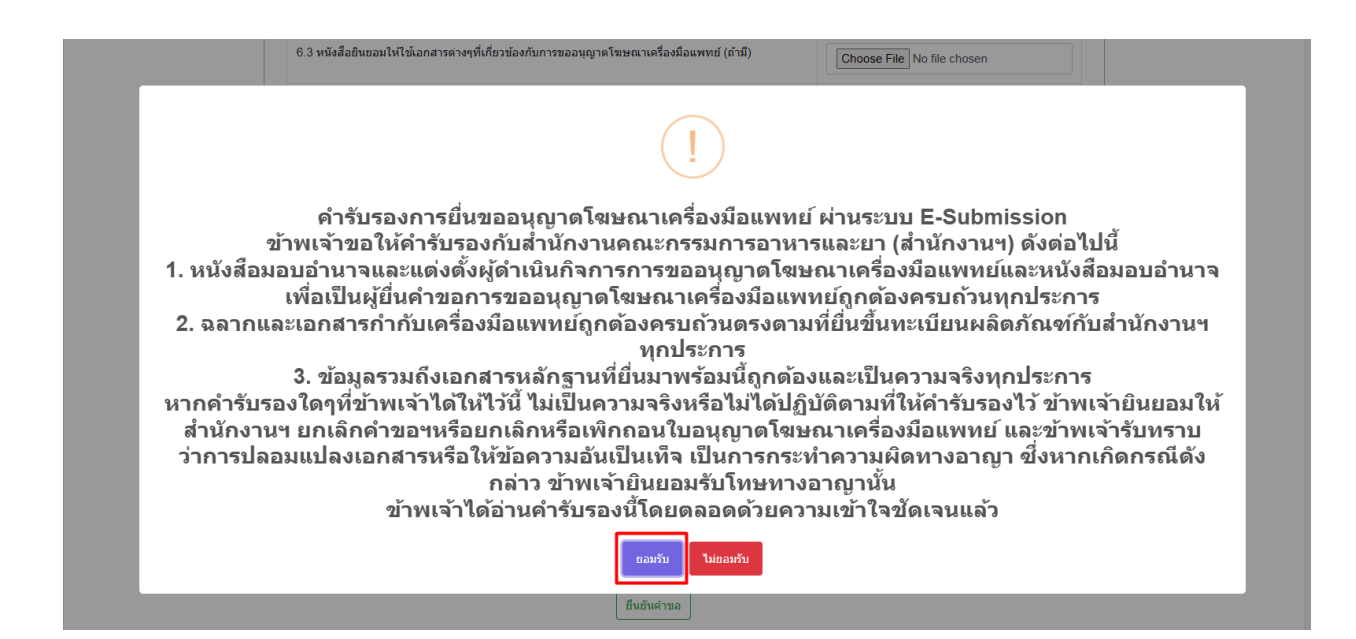

#### 3.8 กดที่ บันทึกสำเร็จ

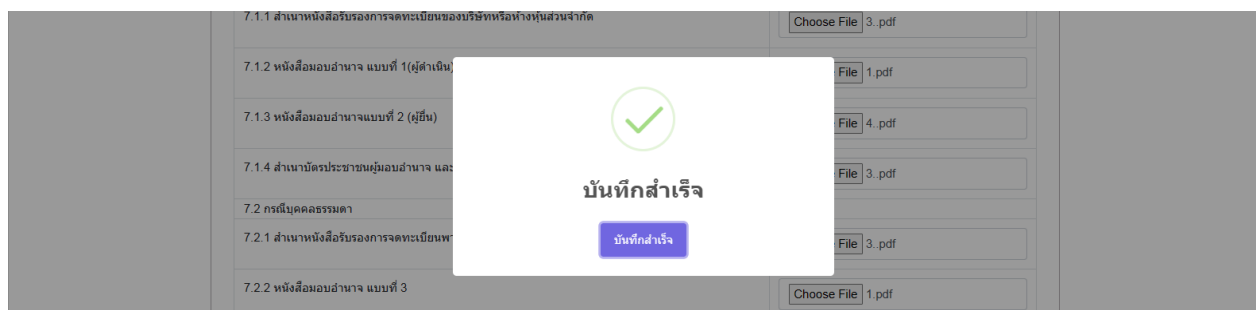

#### 3.9 กด OK

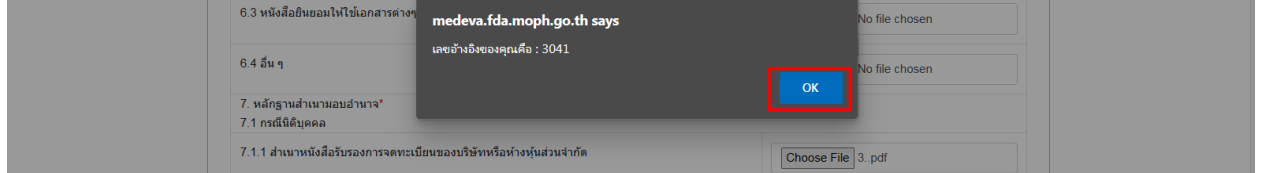

#### 3.9 หลังจากคลิกบันทึกแล้วจะได้เลขอ้างอิง \*\*\*\*\* **บันทึกและรอส่งเรื่อง**

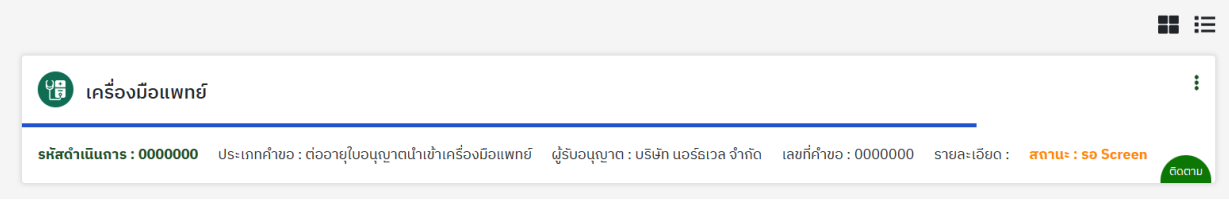

3.10 กดที่ จุด 3 จุด > ดูรายละเอียด

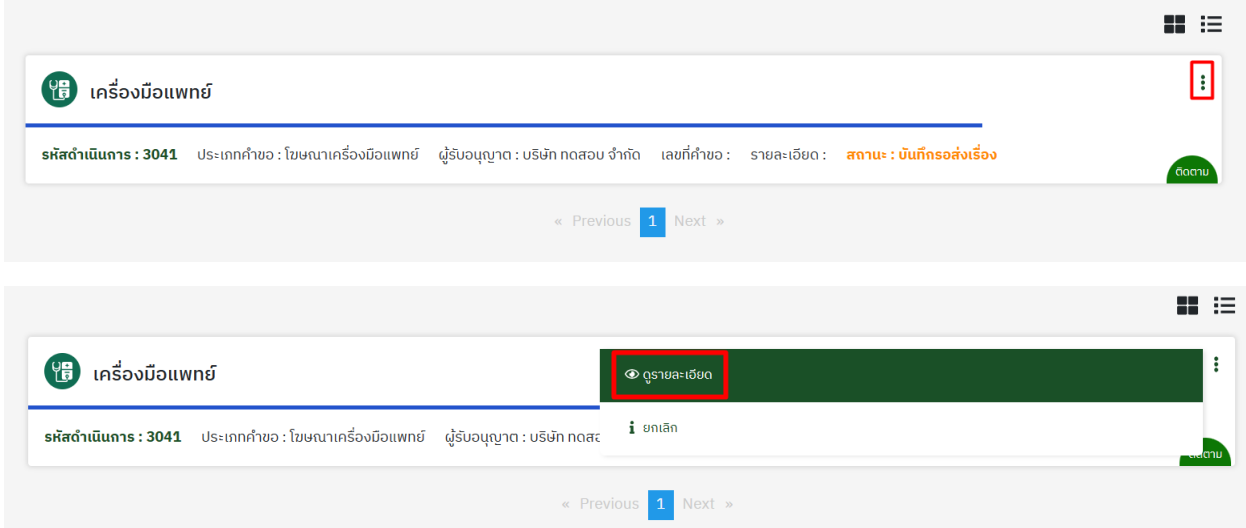

#### 3.11 ส่งคำขอ

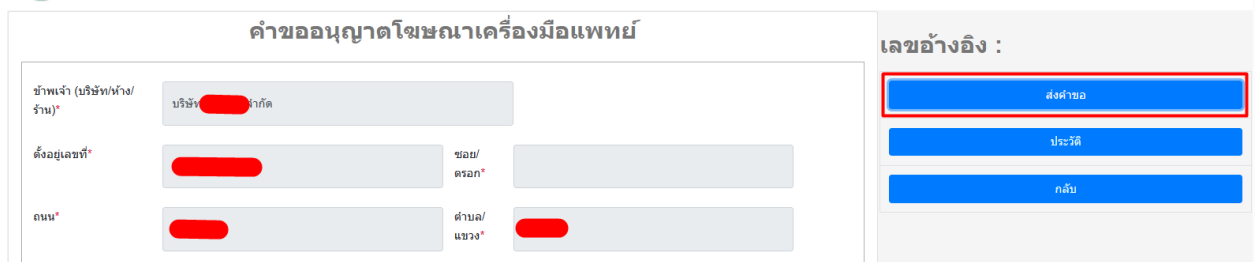

## 3.12 สถานะจะเปลี่ยนเป็น **อยู่ระหว่างตรวจสอบเอกสาร**

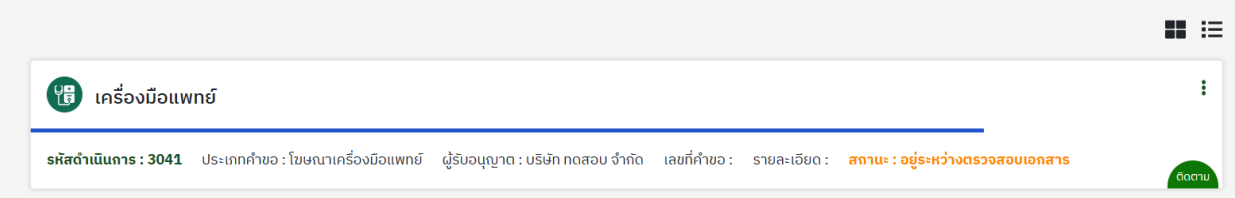

3.13 หากเจ้าหน้าที่ตรวจสอบความถูกต้องครบถ้วนคำขอเรียบร้อยแล้ว

สถานะจะเปลี่ยนเป็น **รอชําระเงินค่าคําขอ**

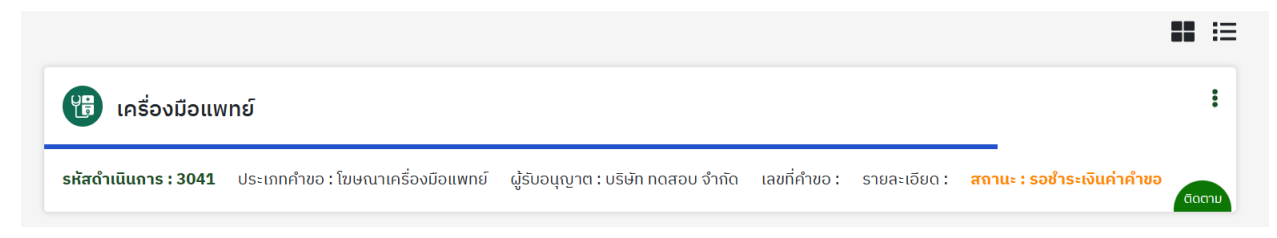

หลังจากสถานะ เปลี่ยนเป็น **รอชำระเงินค่าคำขอ** ให้ดำเนินการชำระเงินค่าคำขอ

3.13 ให้กดที่เมนู ใบสั่งชำระเงิน > กองควบคุมเครื่องมือแพทย์

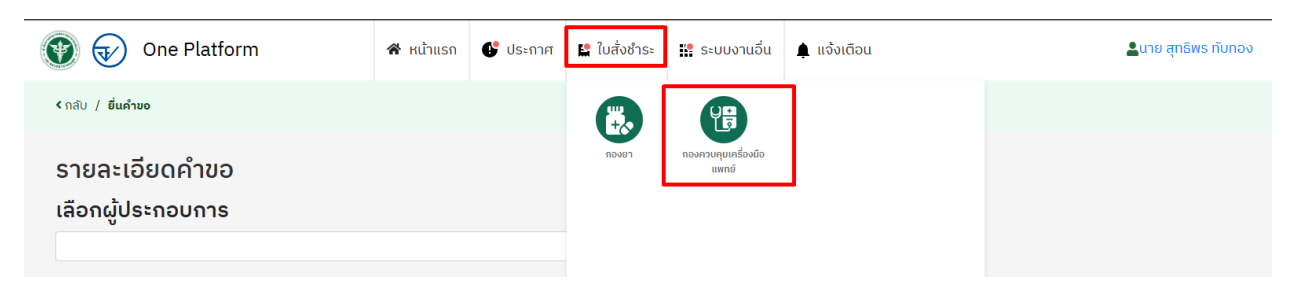

#### 3.14 กดที่ เลือก เพื่อออกใบสั่งชำระเงินค่าคำขอ

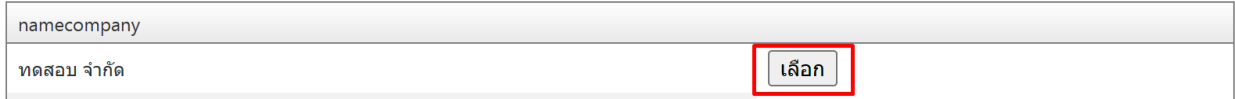

#### 3.15 กด ค่าคำขอโฆษณา และ คลิกออกใบสั่งชำระ

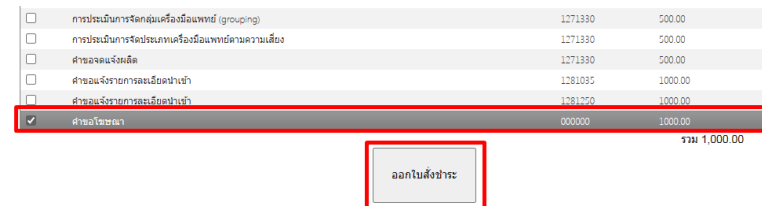

3.16 หลังจากชำระเงินเรียบร้อยแล้ว สถานะจะเปลี่ยนเป็น รอพิจารณาคำขอ

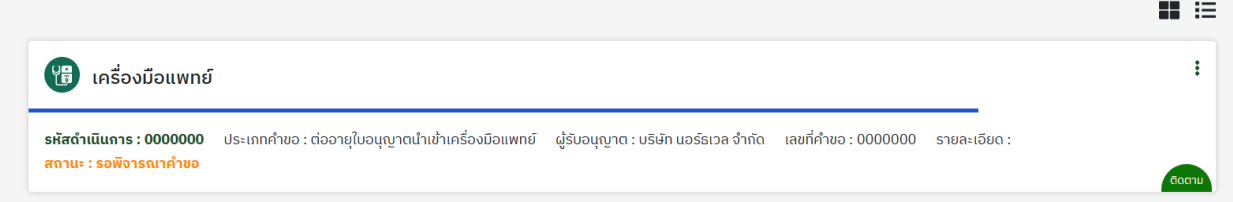

3.17 หากเจ้าหน้าที่พิจารณาผ่าน สถานะจะเปลี่ยนเป็น **รับคําขอ** ในสถานะนี้ให้รอพิจารณา

ในกรณีที่มีการส่งผู้เชี่ยวชาญสามารถดูได้ที่คู่มือ (หน้าที่ 15)

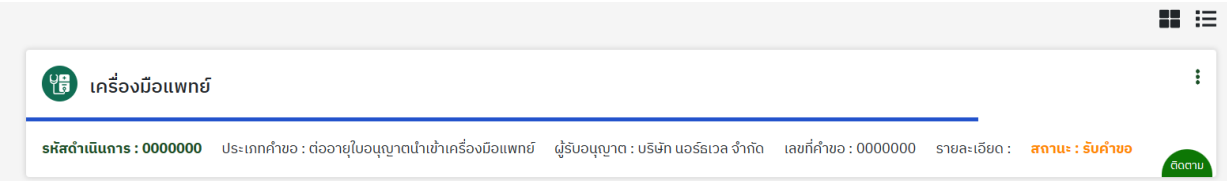

3.18 หลังจากเจ้าหน้าที่พิจารณาในสถานะรับคำขอเรียบร้อยแล้ว สถานะจะเปลี่ยนเป็น **เสนอพิจารณา** 

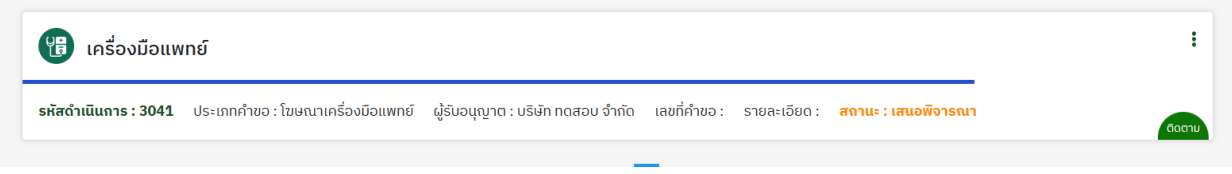

## 3.19 จากนั้นให้รอสถานะจะเปลี่ยนเป็น **เสนอลงนาม**

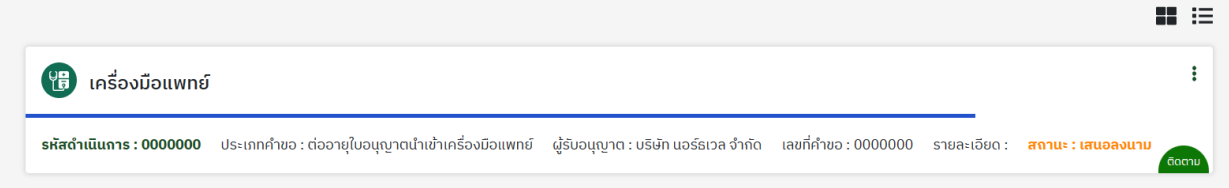

3.20 หลังจากเจ้าหน้าที่พิจารณาในสถานะเสนอลงนามเรียบร้อยแล้ว สถานะจะเปลี่ยนเป็น **อนุมัติรอชําระเงิน** ในสถานะนี้ให้ดำเนินการชำระเงินค่าใบอนุญาตได้เลย

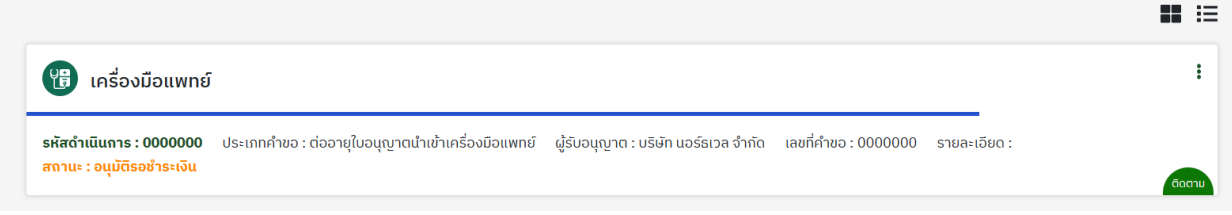

## **4. การชําระเงินค่าใบอนุญาต**

4.1 กดที่เมนู ใบสั่งชำระเงิน > กองควบคุมเครื่องมือแพทย์

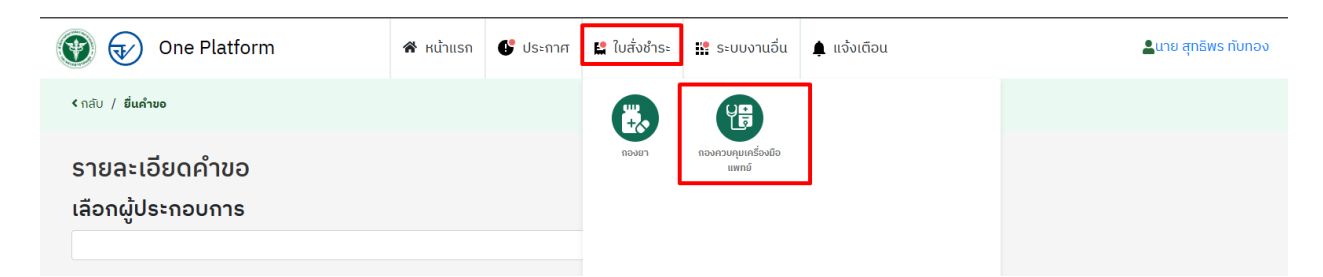

### 4.2 กดที่ เลือก เพื่อออกใบสั่งชำระเงินค่าใบอนุญาต

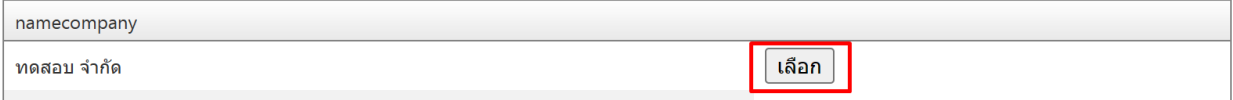

### 4.3 กด ค่าใบอนุญาตโฆษณา และ คลิกออกใบสั่งชำระ

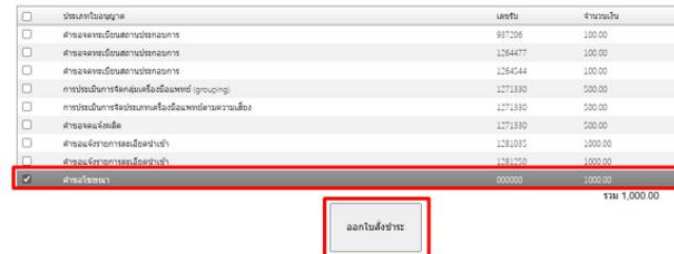

4.4 หลังจากชำระเงินเรียบร้อยแล้ว สถานะจะเปลี่ยนเป็น **มีผลบังคับใช้** 

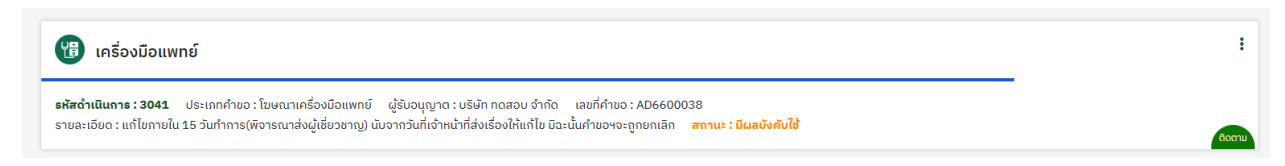

# **5. การปริ้นใบอนุญาต**

5.1 กดที่ จุด 3 จุด > ดูรายละเอียด

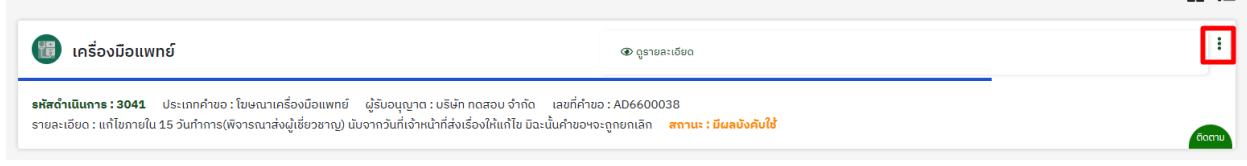

#### 5.2 กดดูรายละเอียด

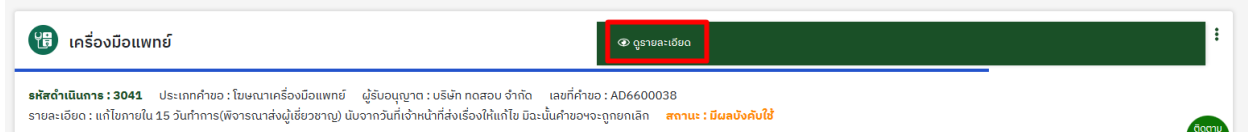

## 5.3 กดที่ ดูใบอนุญาตโฆษณา

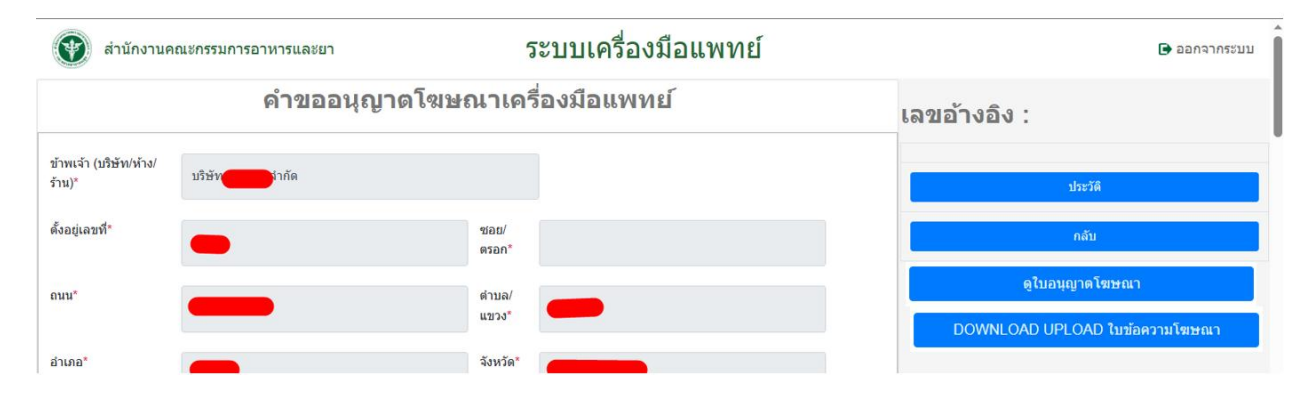

# **6. กรณีส่งผู้เชี่ยวชาญ**

## 6.1 ในกรณีที่มีการส่งผู้เชี่ยวชาญเจ้าหน้าที่จะเปลี่ยนสถานะเป็น **ส่งผู้เชี่ยวชาญ**

สถานะจะเปลี่ยนเป็น รอชำระเงินค่าผู้เชี่ยวชาญ

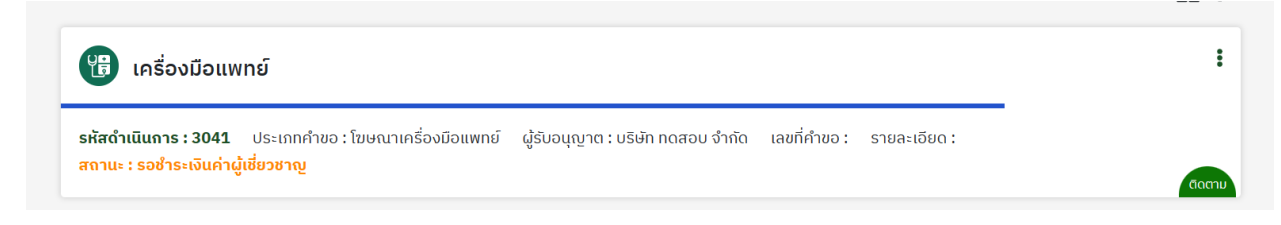

### 6.2 กดที่เมนู ใบสั่งชำระเงิน > กองควบคุมเครื่องมือแพทย์

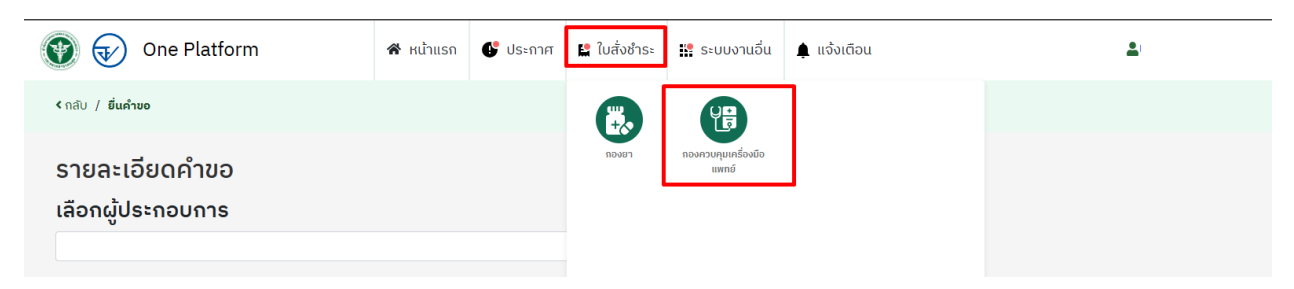

### 6.3 กดที่ เลือก เพื่อออกใบสั่งชำระเงินค่าใบอนุญาต

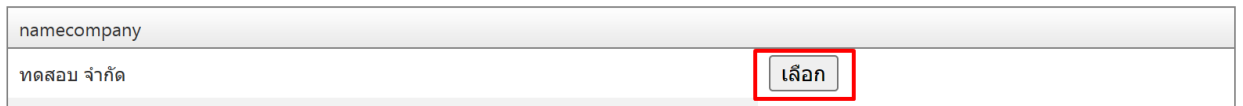

#### 6.4 กด ค่าตรวจประเมิน และ กดออกใบสั่งชำระ

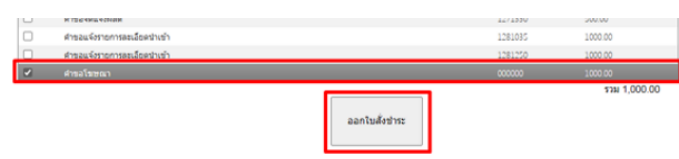

#### 6.5 หลังจากชำระเงินเรียบร้อยแล้ว สถานะจะเปลี่ยนเป็น **ส่งผู้เชี่ยวชาญ**

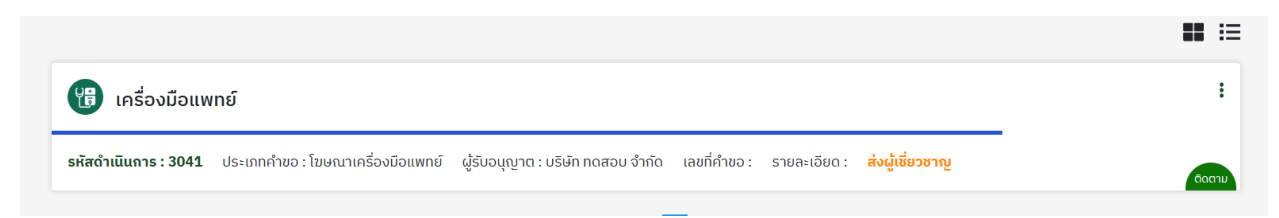

# **7. กรณีมีเหตุให้ต้องมีการแก้ไขหรือเพิ่มเติมเอกสาร**

7.1 กรณีที่เจ้าหน้าที่ตรวจสอบแล้วจ าเป็นต้องมีการแก้ไข สถานะจะเปลี่ยนเป็น **แก้ไขข้อบกพร่อง**

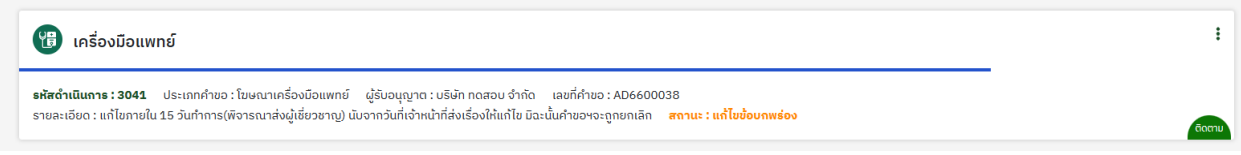

## 7.2 กดที่ จุด 3 จุด > **แก้ไขชี้แจง**

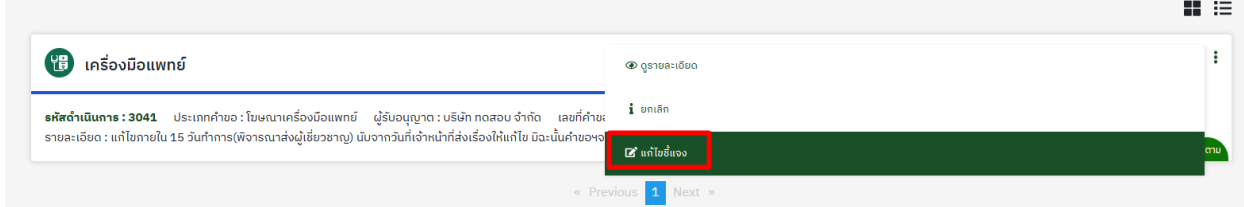

## 7.3 ด าเนินการแก้ไขตามค าชี้แจงของเจ้าหน้าที่ > เมื่อแก้ไขเรียบร้อยกดที่ ยืนยันการแก้ไข

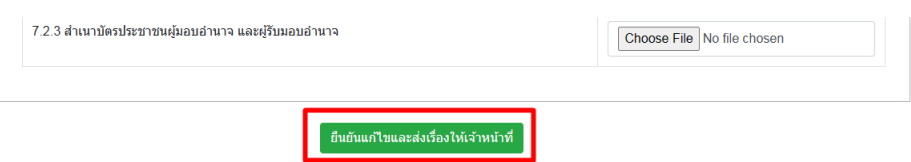

#### 7.4 กด ต้องการ > บันทึกส าเร็จ

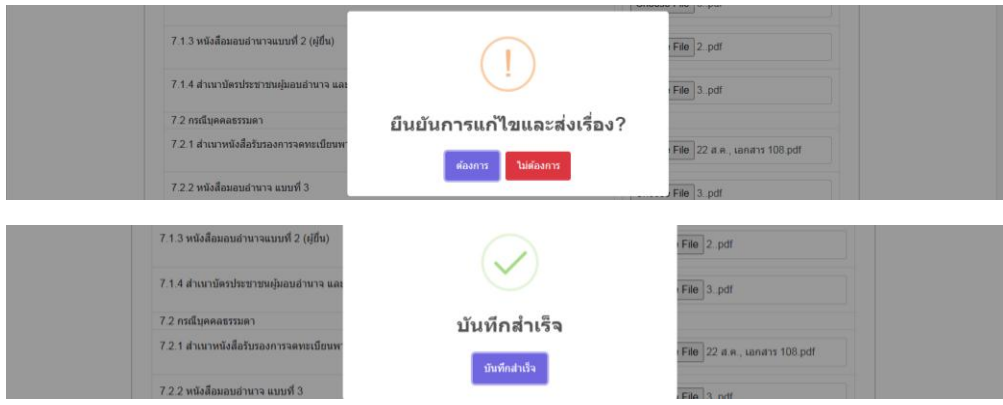

## 7.5 สถานะจะเปลี่ยนเป็น **ผู้ประกอบการแก้ไขเสร็จสิ้น**

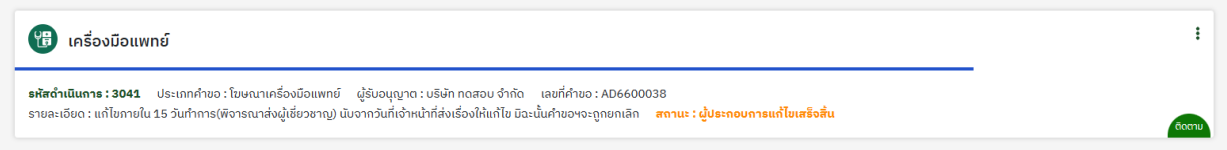